# **Online Credit Bureau Access and 247 Lender**

Configuring 247 Lender and the Approval Matrix

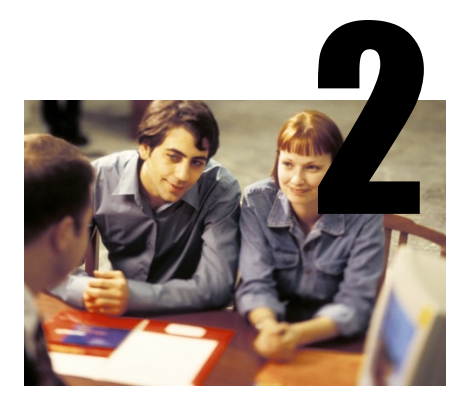

### **INTRODUCTION**

#### Purpose

This booklet provides instructions for all of the configuration steps necessary to set up CU\*BASE for using the 247 Lender automated decision model. These steps are outlined in the separate booklet, "Online Credit Bureau Access: Introductory/Startup Guide."

**You MUST complete all of the getting started steps under "Stage 1" in the Introductory/Startup Guide before proceeding with any of the configurations in this book.**

#### Audience

This booklet is intended for credit union leaders and project managers responsible for implementing 247 Lender decision modeling for your credit union.

Revision date: June 11, 2014

For an updated copy of this booklet, check out the Reference Materials page of our website: [http://www.cuanswers.com/client\\_reference.php](http://www.cuanswers.com/client_reference.php)  CU\*BASE® is a registered trademark of CU\*Answers, Inc.

#### **CONTENTS**

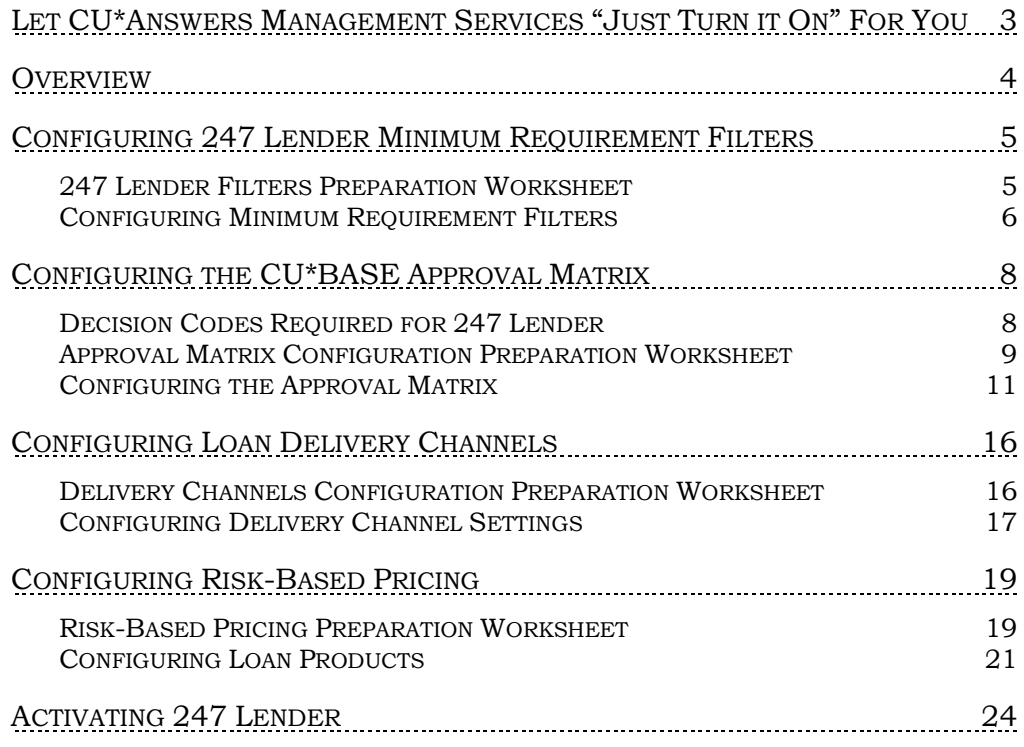

# <span id="page-2-0"></span>LET CU\*ANSWERS MANAGEMENT SERVICES "JUST TURN IT ON" FOR **YOU**

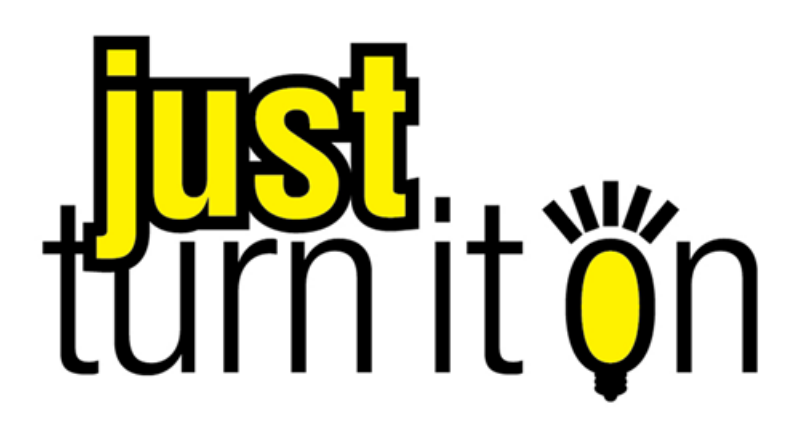

Use "Just Turn it On" and have CU\*Answers Management Services drive the implementation of this feature from start to finish. We'll even do the work to get your Board, your management team, and your staff on board and ready to take over once the switch has been flipped. Learn more in the ["Just turn it on" brochure.](http://cuanswers.com/pdf/cms/Just_Turn_it_On.pdf) Access this brochure directly at [http://cuanswers.com/pdf/cms/Just\\_Turn\\_it\\_On.pdf.](http://cuanswers.com/pdf/cms/Just_Turn_it_On.pdf)

### <span id="page-3-0"></span>**OVERVIEW**

This booklet contains instructions for Stage 2 of the project to implement the 247 Lender Decision Model for your credit union. Refer to the "*Online Credit Bureau Access and 247 Lender:* Introductory/Startup Guide" and make sure that you have worked through all of the steps in Stage 1 before proceeding with any actual configuration changes.

Once you have a plan and have made some decisions, use the following steps to get the configuration in place on CU\*BASE:

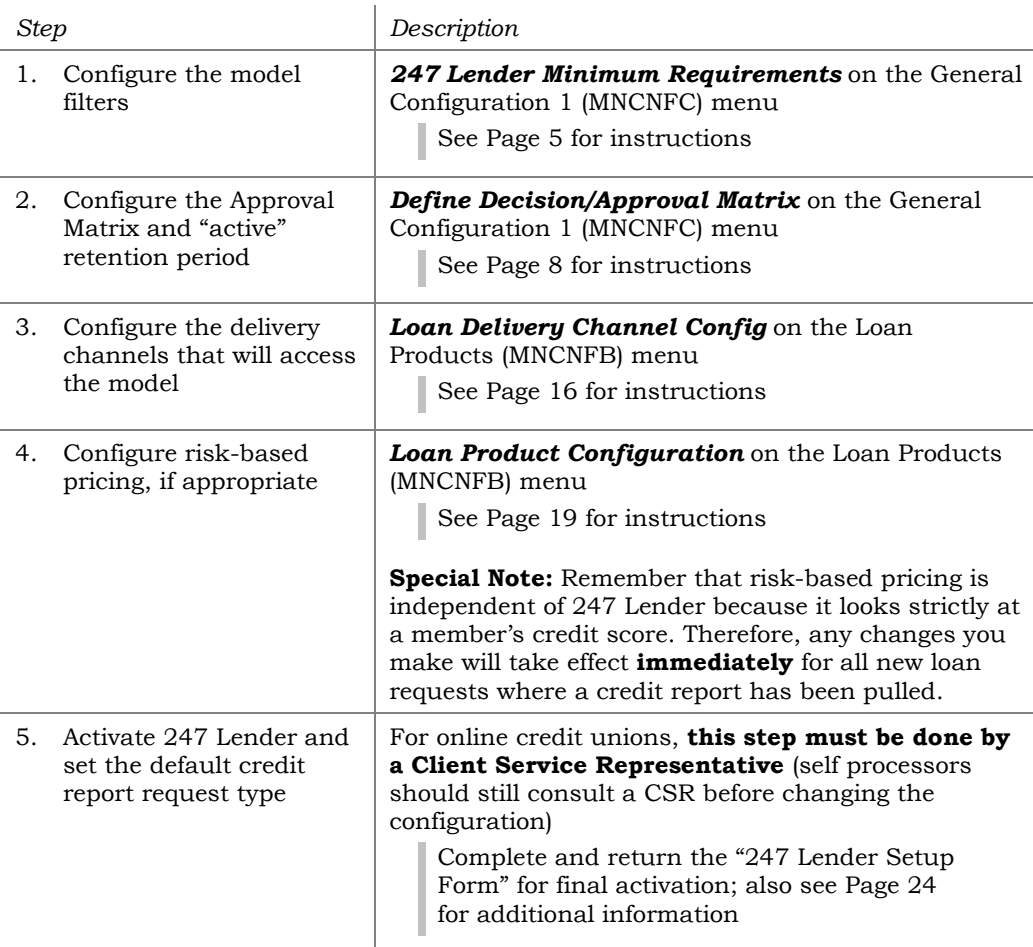

#### About Completing the Preparation Worksheets

At the beginning of each configuration chapter in this booklet, you will see a related preparation worksheet. These worksheets should be used as you organize your implementation plan and make decisions about products and procedures for using 247 Lender automated decisions.

Completing these worksheets in advance will make it much easier to set up the configuration later in the process. They are also critical if you wish to have CU\*Answers complete the configuration for you. (See the "*Online Credit Bureau Access and 247 Lender:* Introductory/Startup Guide" for details about optional configuration services.)

# <span id="page-4-0"></span>CONFIGURING 247 LENDER MINIMUM

# REQUIREMENT FILTERS

A key part of the 247 Lender system is a set of configurable "filter" settings that control when a decision will be pulled. Because a decision costs money, the filter will prevent the model from being run in situations where the member obviously will not be approved.

For example, do you want to run the model at all if a member has a bankruptcy on file? Should the length of employment affect whether the model is run or not? These factors should all be addressed in your credit union's lending policies.

#### <span id="page-4-1"></span>247LENDER FILTERS PREPARATION WORKSHEET

Start by completing the following worksheet to help you make decisions about how your filters should be configured.

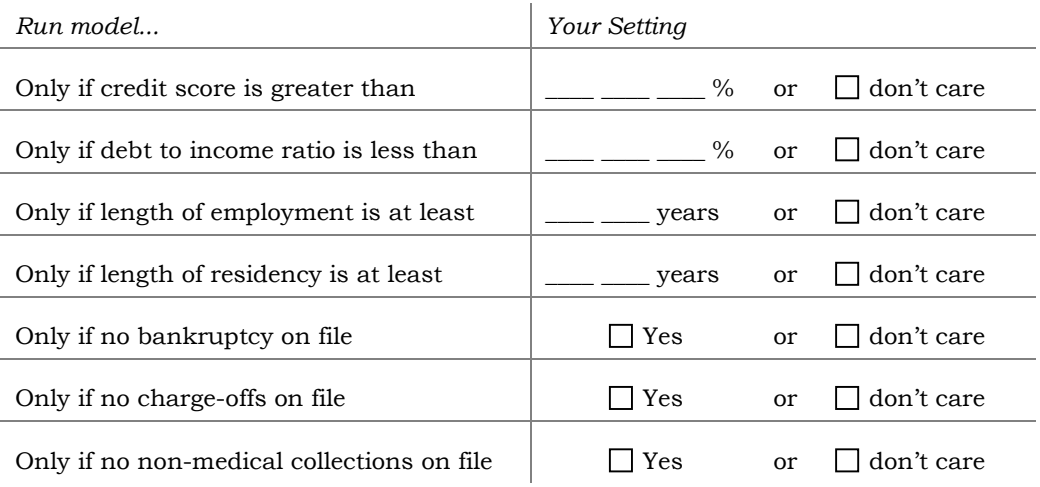

#### <span id="page-5-0"></span>CONFIGURING MINIMUM REQUIREMENT FILTERS

Following are instructions for filling out the configuration screen for 247 Lender minimum requirements.

#### "247 Lender Minimum Requirements" on the General Configuration 1 (MNCNFC) menu

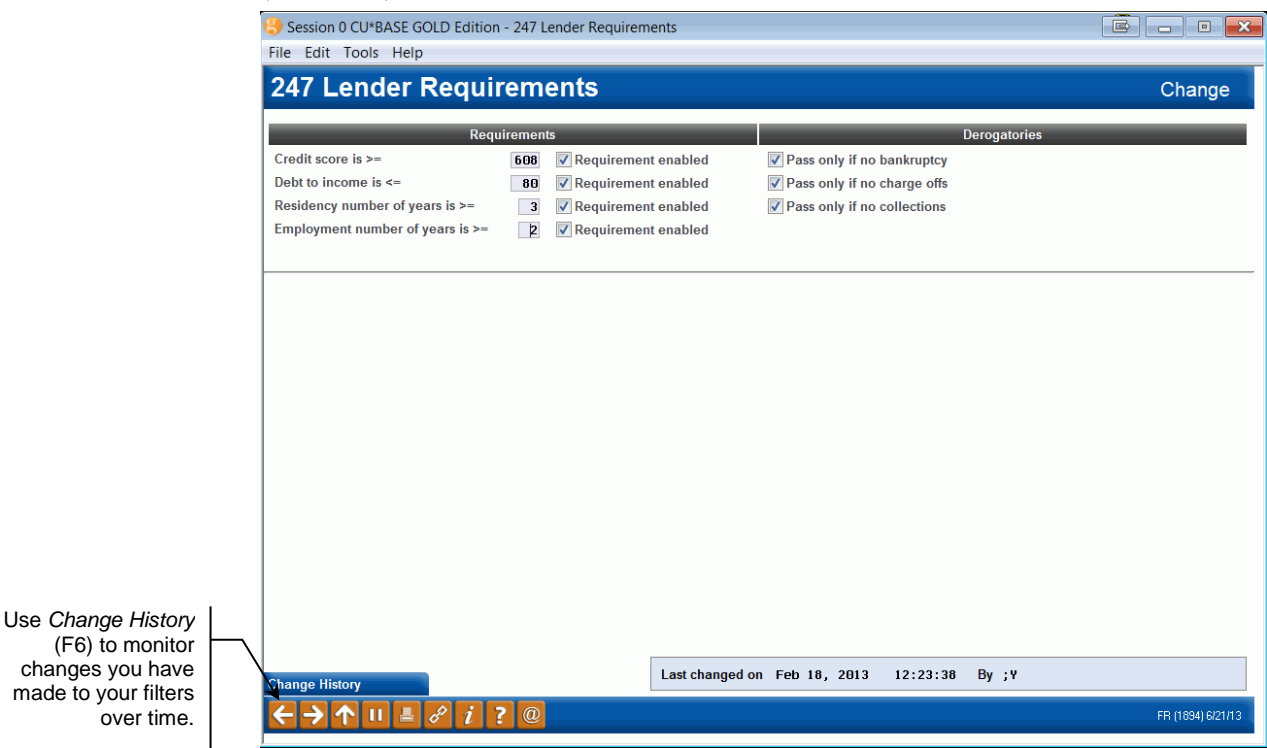

Use this screen to enter the minimum requirements, or filters that must be passed before a decision model is actually run for a member. These filters help you save money running members through the model unnecessarily if they would otherwise be considered ineligible according to your credit union's lending policies.

If a particular filter is not important to you, make sure to leave the *Requirement enabled* box unchecked for that particular item. For example, if you don't care what a member's debt-to-income ratio is, that checkbox would be left unchecked. Otherwise, fill in the minimum requirement and make sure the *Requirement enabled* box is checked. When done, use Enter to Save all changes and return to the menu.

#### Monitoring and Adjusting Filter Settings

Over time as you monitor your loan portfolio, you may need to adjust your minimum requirements for running the model. This will be particularly important during the initial implementation period, as you monitor the decisions you are pulling and how they are affecting your lending practices.

For example, you may find evidence that increasing the threshold credit score may have affected the quality of your loan portfolio. Conversely, you may notice an overall decrease in the number of denied applications.

Every time changes are made to the filter configuration, a history record is stored so that you can monitor how you have made adjustments over time. Use *Change History* (F6) at any time to see these records:

#### "Change History" (F6)

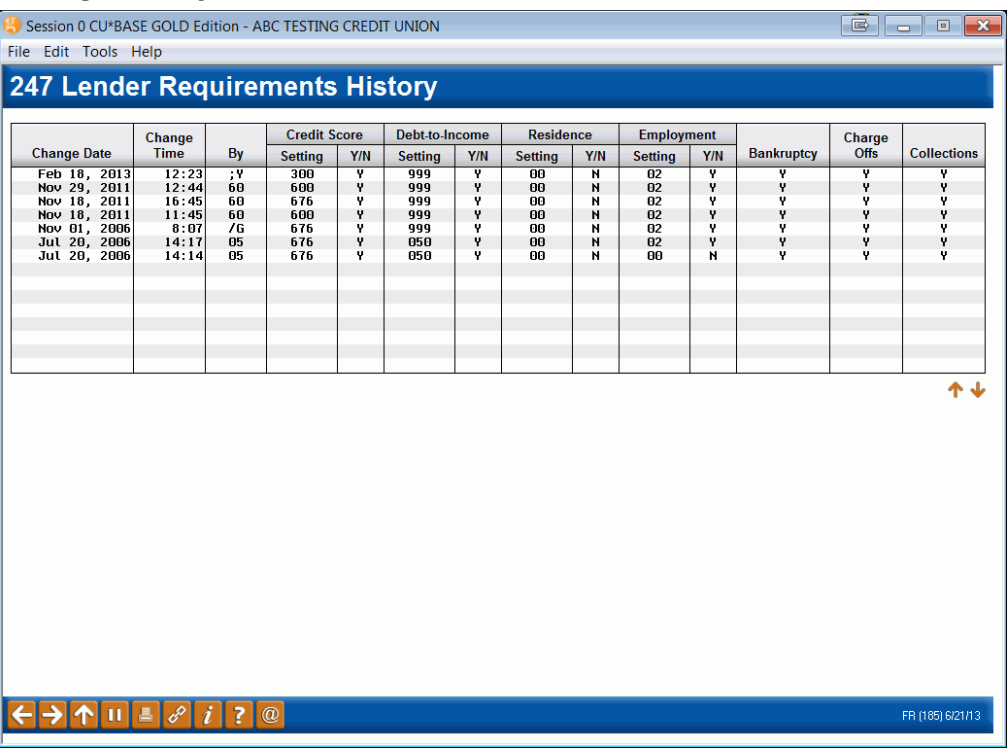

This screen displays a history of all changes made to the requirements configuration. This lets you monitor changes you have made to your filters over time.

# <span id="page-7-0"></span>CONFIGURING THE CU\*BASE APPROVAL MATRIX

#### <span id="page-7-1"></span>**DECISION CODES REQUIRED FOR 247 LENDER**

Your credit union must configure Approval Matrix records for each of the decision codes, or "levels," that are sent to CU\*BASE by the 247 Lender decision model. **All of the following codes MUST be configured for 247 Lender to work properly.**

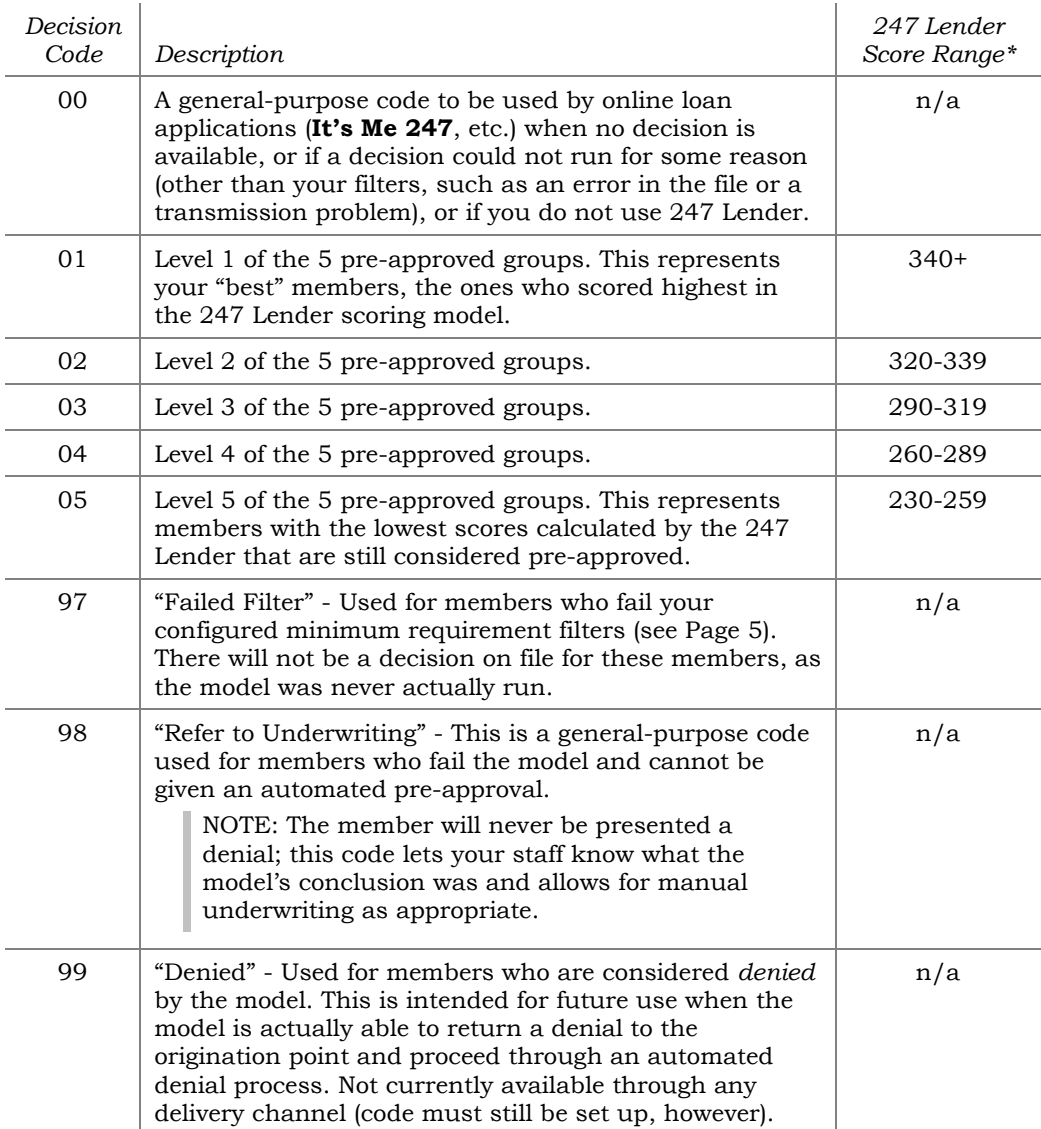

*\*These are the scores calculated by the 247 Lender Model (SAVANT score). The numbers are intentionally different from traditional risk and bankruptcy/MDS scores to keep them from being confused.*

### <span id="page-8-0"></span>APPROVAL MATRIX CONFIGURATION PREPARATION WORKSHEET

This worksheet organizes your approvals by category, rather than by decision code like the actual configuration. This makes it easier to plan how your products will fit and ensure you are being consistent across the board.

#### Loan Categories

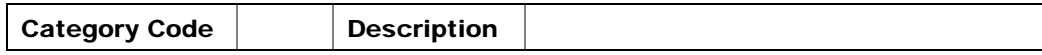

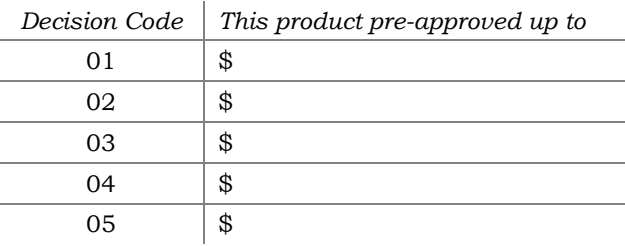

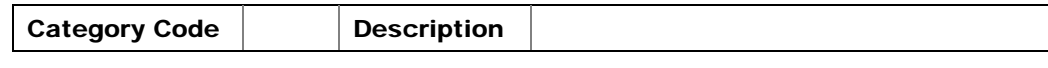

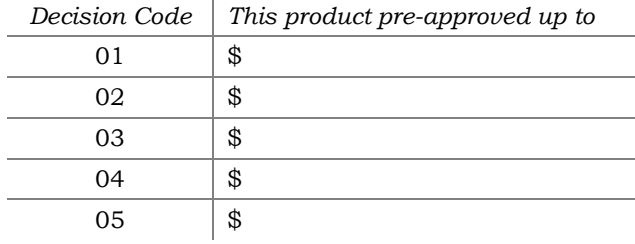

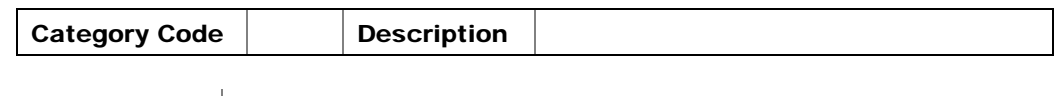

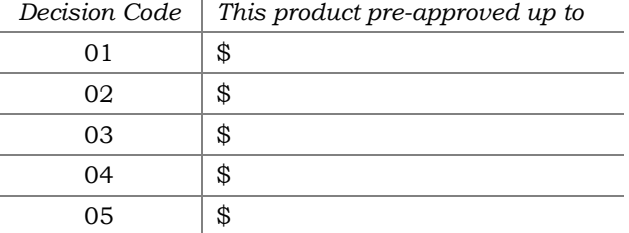

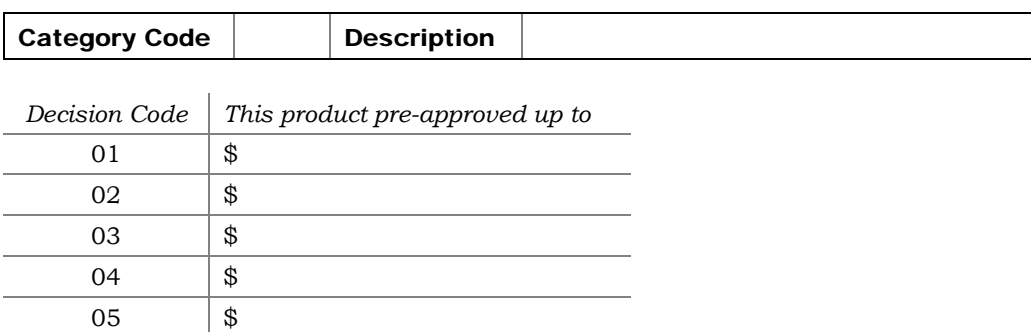

*Copy this page as needed to include all of the loan products you will be approving based on the decision model.*

#### Savings, Plastics/OTB, and Miscellaneous Products

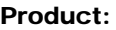

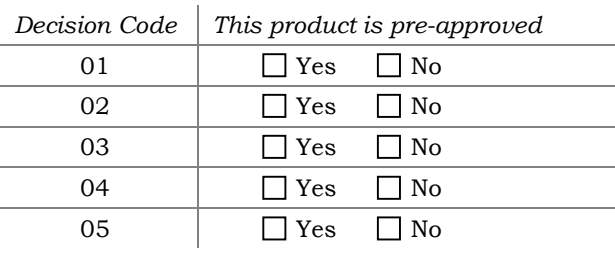

#### Product:

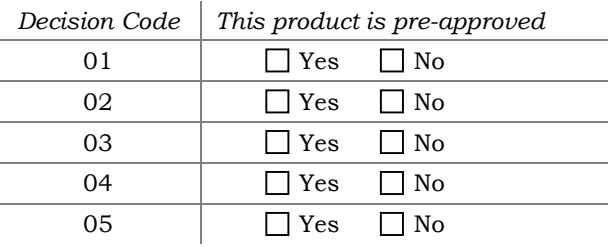

#### Product:

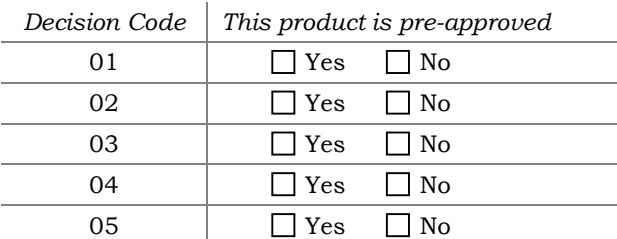

#### Product:

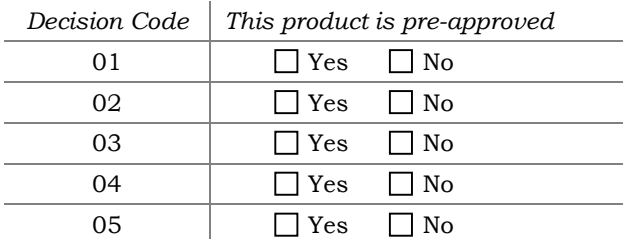

*Copy this page as needed to include all of the miscellaneous products you will be approving based on the decision model.*

#### <span id="page-10-0"></span>CONFIGURING THE APPROVAL MATRIX

IMPORTANT: Remember that the Approval Matrix must be updated by your credit union whenever new loan categories, share dividend applications, or OTB product codes are configured.

<span id="page-10-1"></span>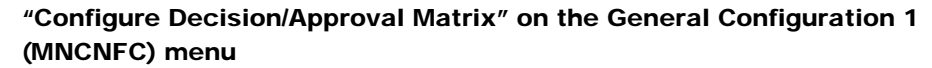

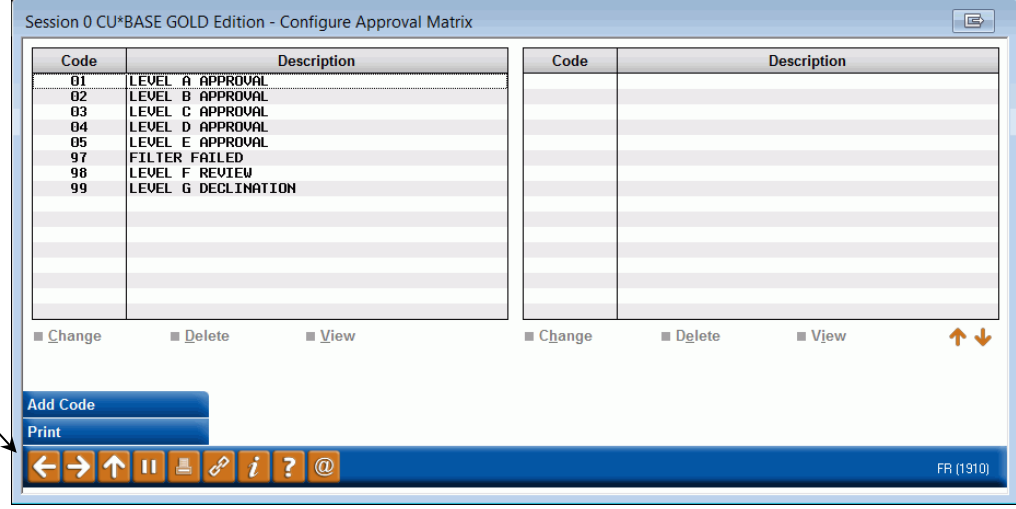

To print a copy of your configuration, use *Print* (F14) on this screen. The report shown on Pag[e 15](#page-14-0) will be generated immediately (there will be no

For every Decision Code that the credit bureau might potentially send, a corresponding code must be set up in the Approval Matrix. This includes any "review" and/or "deny" codes the bureau may send. As shown on the previous page, 247 Lender requires codes 01-05 and 97-99 to be configured. A code 00 should also be configured whether you use automated decisions or not.

**CU\*TIP:** For codes 97-99, which are used when either the filters or the model fails, create the code as usual. Leave the loan and share product screens blank, and enter "N" for both ATM and Debit cards on the final screen. Then use one (or more) of the User-Defined fields to leave a notation explaining the code to the end-user (such as "Deny all products" or "Manually review credit report before approval" or something similar). If this code is received on a member's credit report, the Decision screen will simply show the text in your user-defined field, without any products.

To create a new code, use *Add Code* (F6) to proceed to the second screen.

#### Screen 2: Loan Category Approvals

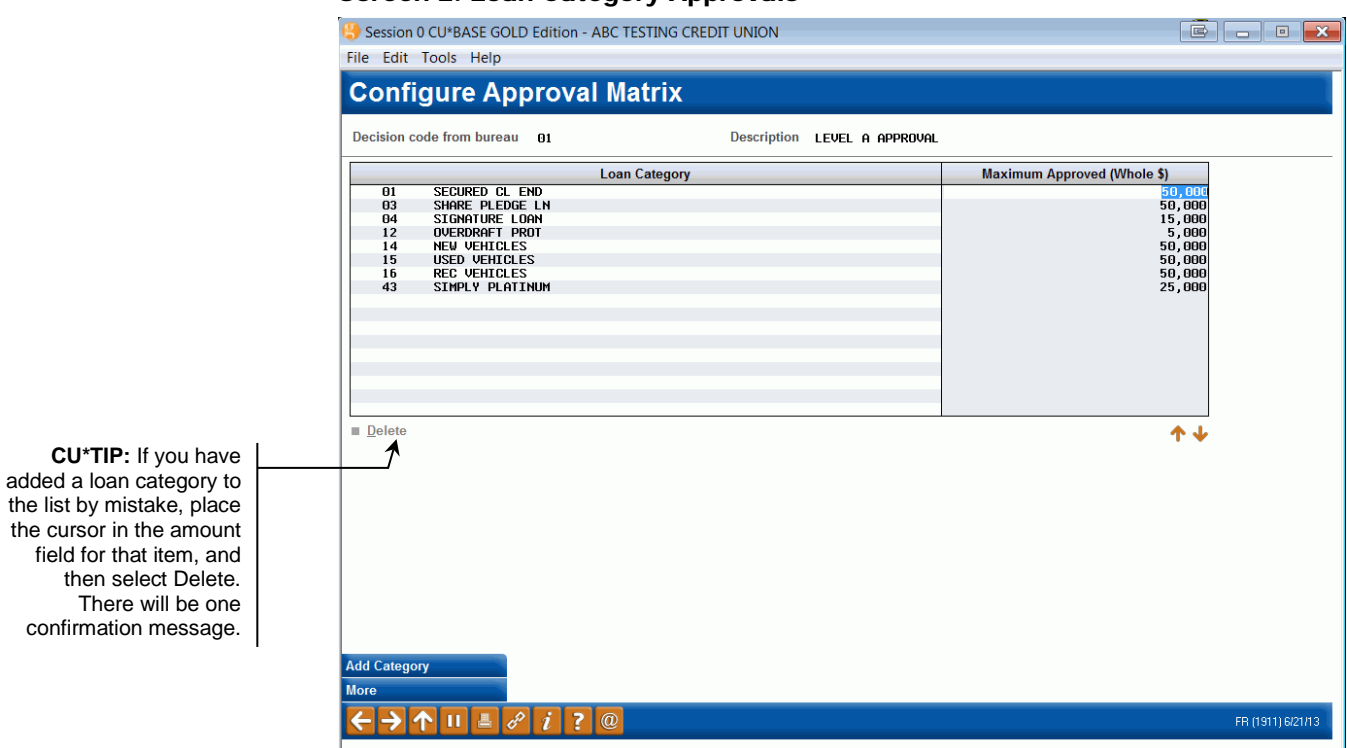

This screen is used to configure maximum approval amounts for loan products, including online credit cards. When the screen appears for a brand-new code, it will be blank, and the *Description* field at the top will allow you to enter a description for this code.

After pressing Enter to save, the *Add Category* (F6) window (shown below) will appear automatically. (If editing an existing code, use F6 to configure more loan categories for this decision code.)

#### "Add Category" (F6)

the cursor field for

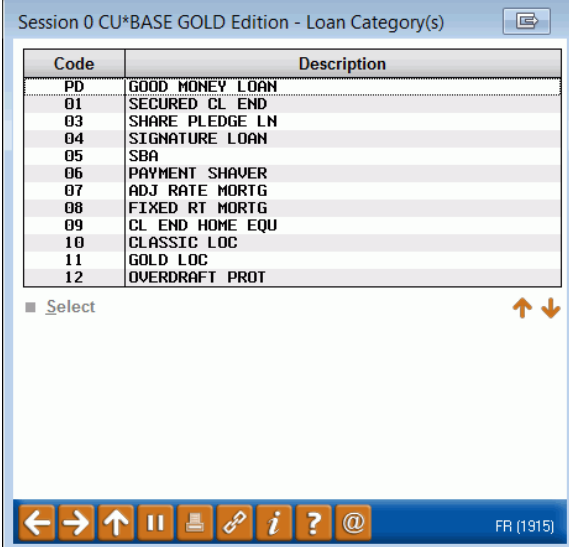

In this window, select all of the loan products that will be set up for approval for this decision code.

When returned to the loan products screen, enter a dollar amount (whole dollars) into the *Max Approved* column for each of the loan categories. When done, press *More* or use Enter to proceed to the share products screen.

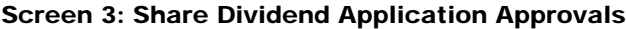

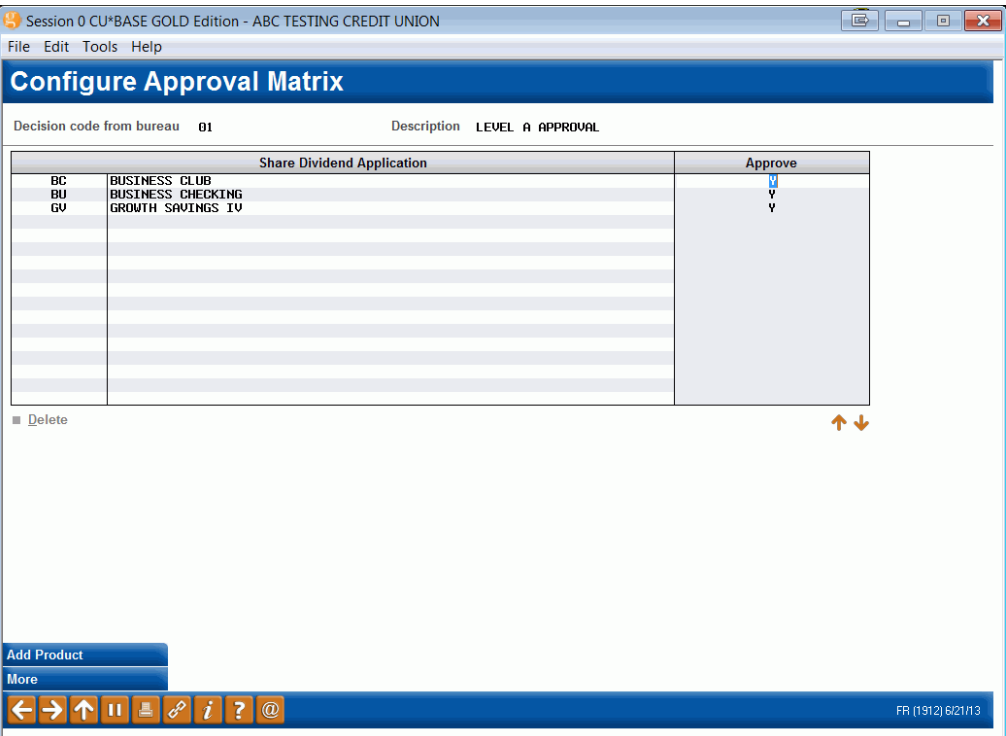

This screen is used to mark the savings and checking products that should be approved with this Decision Code. This is a straight Yes/No approval; there are no dollar amounts.

As with the previous screen, use *Add Product* (F6) to display a window showing all share dividend applications. Select all appropriate products. When returned to this screen, all will automatically be marked with Y. (If an product is pulled in by mistake use the Delete option to clear it from the list.) When done, press *More* or use Enter to save and continue to the final screen.

#### Screen 4: OTB / User-Defined Product Approvals

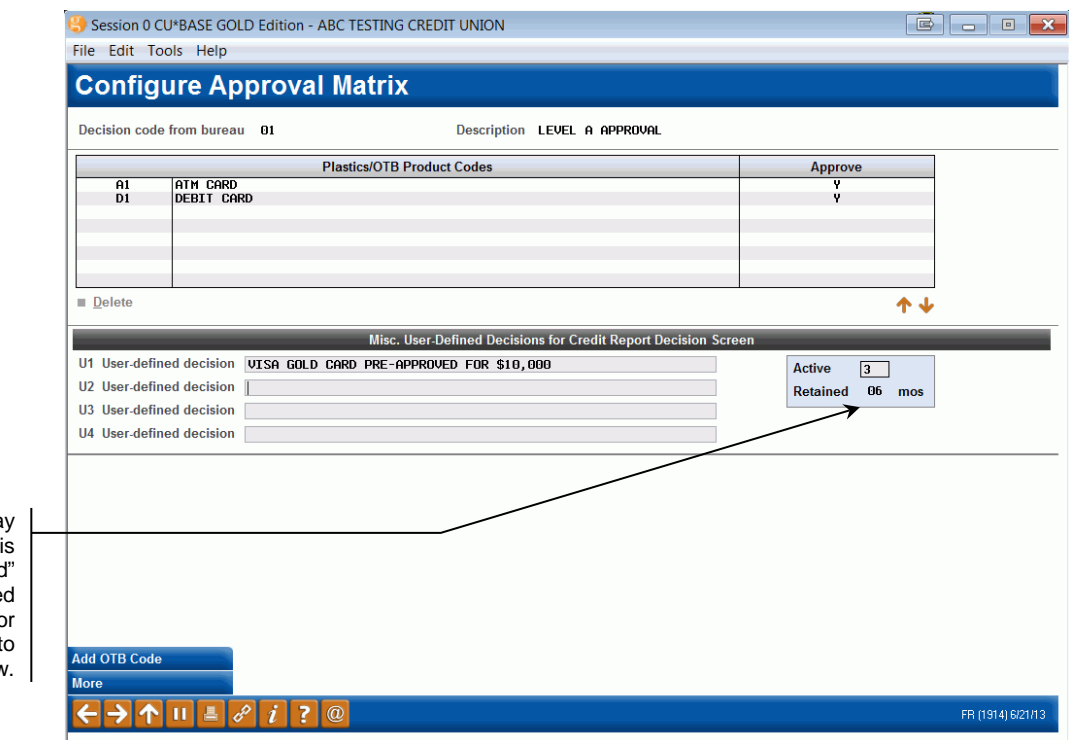

This lets you sa how long th decision is "good for automate approvals and fo non-lending staff t view

> This final screen is used to mark OTB/Plastic products that should be approved with this Decision Code. This includes OTB credit cards as well as OTB loan and savings products you may offer and track through the CU\*BASE Off Trial Balance (OTB) tracking system. These use a straight Yes/No approval; there are no dollar amounts.

> Use *Add OTB Code* (F6) to display a window showing all configured OTB codes. Select all appropriate codes. When returned to this screen, all will automatically be marked as Yes (use *Delete* to clear an unneeded item from the list).

This screen also contains four user-defined decisions for this code. These are simply text messages that will appear on the Decision screen whenever this code is sent with a member's credit report. These can be an approval for a specialized credit union product or service not shown on the previous screens, or even just a text message to credit union staff for when they read the Decision screen for any member that received this code. Examples of text you might use in these fields:

"Assign member to Electronic Deposit Hold Group 02" "Review credit report manually before approving any product" "Refer to investment advisor" "Deny all products for this member"

Finally, use the *Active* field at the bottom-right corner of the screen to define how long this decision record should be considered "good" for the purposes of authorizing an MSR or teller to approve a member for service. This controls how long the Pre-Approvals button will appear on Inquiry, Phone, and Teller screens after the credit report is pulled. It also controls how long the decision will be used for automated decisions such as when a member completes an application in **It's Me 247**.

Notice the *Retained* notation showing how long the decision record will remain on file before it is purged. You can set the *Active* setting to the same period as this, or shorter. You might use a shorter time for decision codes that you feel less comfortable about and want to restrict the length of time the record can be viewed by non-loan personnel or used for automated approvals.

> *NOTE: Contact a Client Service Rep. if you wish to increase the length of time credit report data is stored. Additional fees will apply for longer than standard retention times.*

When done, use Enter to save and return to the initial screen.

#### <span id="page-14-0"></span>Report Sample

This report will be printed when you use *Print* (F14) feature on the initial Approval Matrix configuration screen (shown on Page [11\)](#page-10-1). This report simply lists all of the approval settings you have configured for each Decision Code. Notice the dates showing when the code was originally created and when it was last updated, and by whom.

| 8/01/06<br>16:07:21                                                                                  |                                                | CU*BASE TEST CREDIT UNION<br>Approval Matrix Configuration Report |                                                                               |                             | LAPVMXT<br>Page 1<br>User DAWNM |  |
|----------------------------------------------------------------------------------------------------|------------------------------------------------|-------------------------------------------------------------------|-------------------------------------------------------------------------------|-----------------------------|---------------------------------|--|
| Decision Code 01 PREAPPROVED LEVEL 01                                                                |                                                |                                                                   |                                                                               |                             |                                 |  |
| Loan Category<br>---------------------------------                                                   | Max Approved<br>-------------                  | Date Entered<br>------------                                      | Date Changed<br>------------                                                  | Change By<br>---------      |                                 |  |
| CONSUMER LOANS<br>01<br>02<br>2ND MORTGAGE<br>03<br>REAP'S<br>05<br>KWIK CASH<br>06<br>OVERDRAFT LOC | 30,000<br>40,000<br>40,000<br>10,000<br>10,000 | 05/05/2006<br>05/05/2006<br>05/05/2006<br>05/05/2006              | 07/25/2006<br>07/25/2006<br>07/25/2006<br>05/05/2006 07/25/2006<br>07/25/2006 | 89<br>89<br>89<br>89<br>89  |                                 |  |
| Share Dividend Appl                                                                                  | Approve                                        | Date Entered<br>------------                                      | Date Changed<br>------------                                                  | Change By                   |                                 |  |
| FC FREE CHECKING<br>OD OPEN DEPOSIT SAVINGS Y<br>PS PREMIUM SAVINGS PLUS                             | Y<br>$\mathbf{Y}$                              | 05/05/2006<br>05/05/2006<br>05/05/2006                            | 07/25/2006<br>07/25/2006<br>07/25/2006                                        | ---------<br>89<br>89<br>89 |                                 |  |
| OTB Product Code                                                                                     | Approve                                        | Date Entered                                                      | Date Changed                                                                  | Change By                   |                                 |  |
| A1 ATM CARD<br>D1 DEBIT CARD                                                                         | Y<br>Y                                         | ------------<br>05/05/2006<br>05/05/2006                          | ------------<br>07/25/2006<br>07/25/2006                                      | ---------<br>89<br>89       |                                 |  |
| User Defined                                                                                         |                                                |                                                                   |                                                                               |                             |                                 |  |
| Ul VISA GOLD CARD PREAPPROVED FOR \$10,000<br>U2 FREE HOMEBANKING AND E-STATEMENTS                   |                                                |                                                                   |                                                                               |                             |                                 |  |
|                                                                                                    |                                                |                                                                   |                                                                               |                             |                                 |  |
| Decision Code 02 PREAPPROVED LEVEL 02                                                                |                                                |                                                                   |                                                                               |                             |                                 |  |
| Loan Category<br>---------------------                                                               | Max Approved<br>------------                   | Date Entered<br>------------                                      | Date Changed<br>------------                                                  | Change By                   |                                 |  |
| CONSUMER LOANS<br>01                                                                                 | 20,000                                         | 05/05/2006                                                        | 07/25/2006                                                                    | 89                          |                                 |  |

*<sup>...</sup>and so on, for all Decision Codes.*

**CU\*TIP:** Remember that a decision is designed to be a recommendation, a guideline for staff and CU\*BASE to follow for pre-approving credit union products and services. If a delivery channel is set up to do automated approvals based on the matrix (such as your home banking and external web-based channels), the system will only *pre*-approve a loan, assuming it is within the limit set in the matrix.

Other than that, however, the limits will not prevent a loan from being *created* that is outside of the approved limit on the decision. Nor will it stop a checking account or other product or service from being created just because your Approval Matrix has not marked them as approved.

# <span id="page-15-0"></span>CONFIGURING LOAN DELIVERY

# **CHANNELS**

Delivery channels feed your loan factory. Channels include CU\*BASE, Home Banking, Lender on the Road, Retailer Direct, Dealer Track, and any other relationships you may have established.

> *CU\*Answers is responsible for setting up the delivery channels; you just have to specify how they will behave. Some of these channels require customized programming, so if a particular channel is not listed in your configuration, contact a Client Service Representative to learn more.*

To receive full advantage from 247 Lender, you can configure which delivery channels will access the decision model automatically whenever a new loan application is submitted. (Remember that your filters will still have the final say in whether a model is run for a particular member.)

For example, when you first implement 247 Lender and are still learning how it will work for your member loans, you might run only CU\*BASE loan apps through the model for your staff to examine. Later, once the model is working smoothly and your staff knows and trusts it, you would start running **It's Me 247** and other external apps through the model as well.

#### <span id="page-15-1"></span>DELIVERY CHANNELS CONFIGURATION PREPARATION WORKSHEET

Use this worksheet to determine which loan applications will be run through the decision model, according to where the app originates.

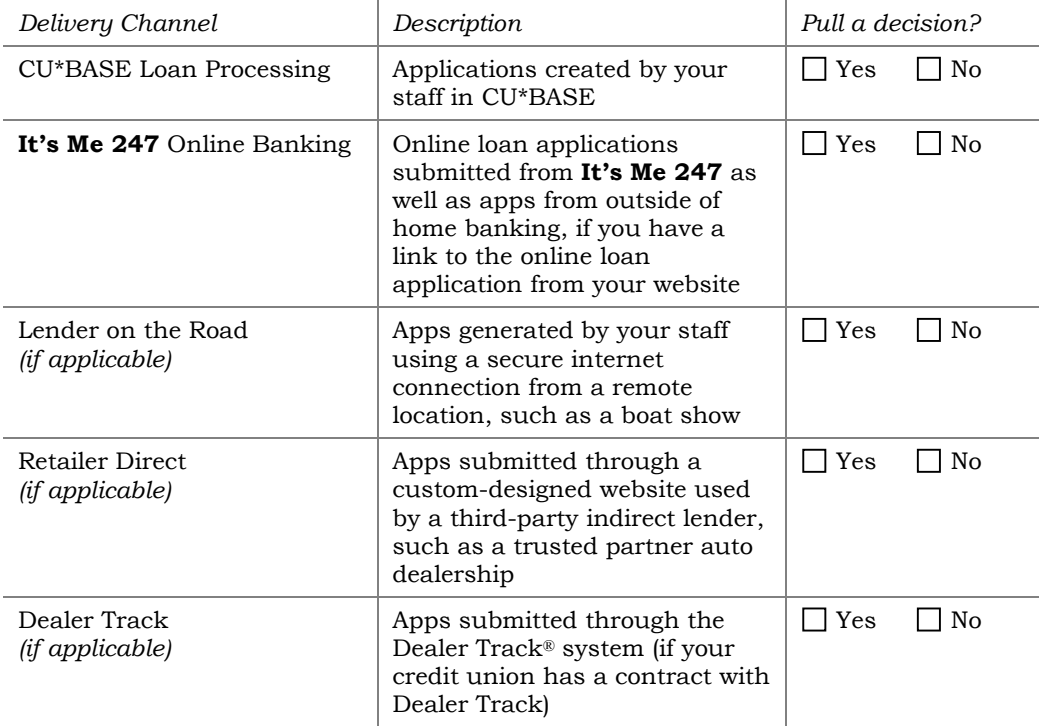

#### <span id="page-16-0"></span>CONFIGURING DELIVERY CHANNEL SETTINGS

#### "Loan Delivery Channel Config" on the Loan Products (MNCNFB) menu Screen 1

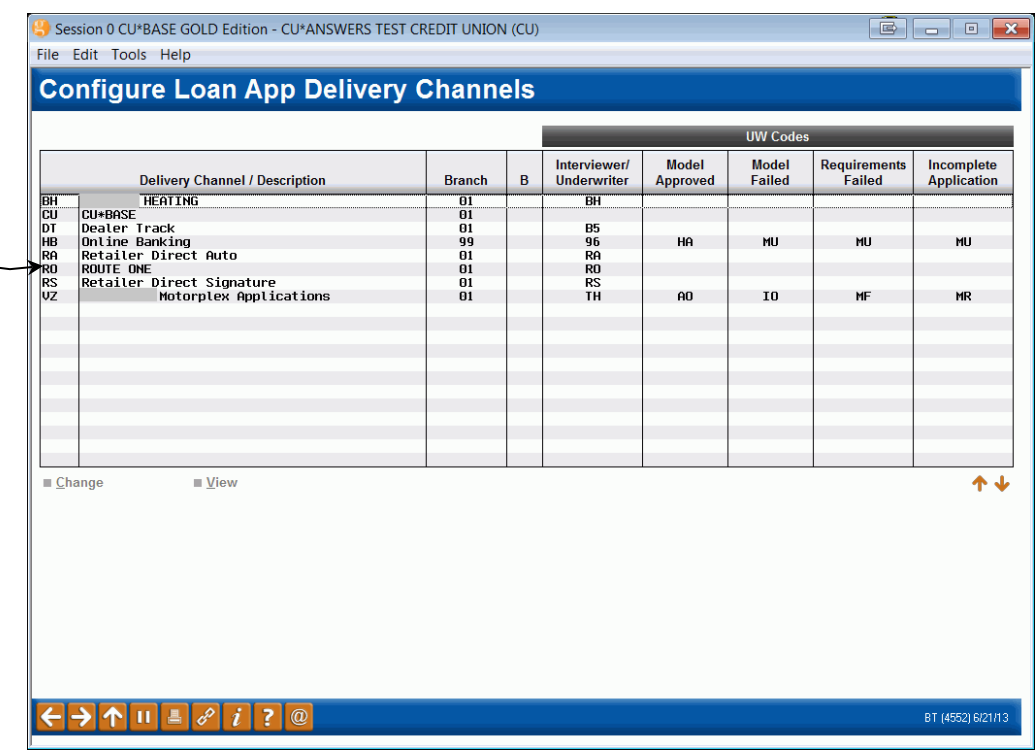

Select the delivery channel, such as Online Banking, and click *Change* to proceed to the second screen.

#### Screen 2

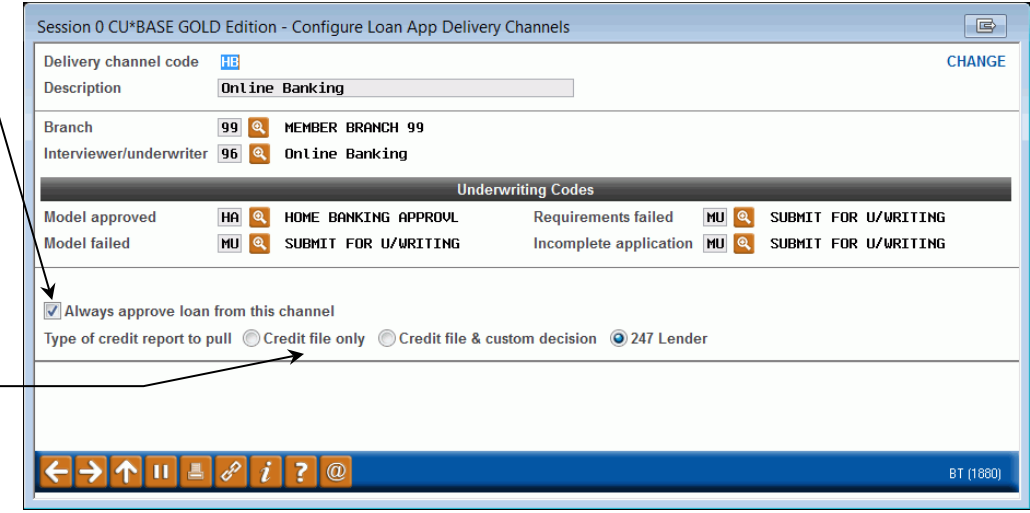

Use the *Type of Credit Report to Pull* field to indicate the type of credit report should be pulled by this particular delivery channel:

**(10) Credit File Only** - Use this for channels where you do NOT want loan apps automatically run through the decision model. *For example, when you are first getting used to the model, you might want to use this type for home banking or other third-party channels until you and your staff get* 

The channels shown will vary depending on what has been set up for your credit union. For example, you may or may not have the "Dealer Track" channel, or you might have a custom Retailer Direct channel with a local indirect lending partner.

Contact us if you are interested in adding more delivery channels for your loan factory!

BE CAREFUL: If this flag is checked, ALL apps from this delivery channel will be automatically approved. Factors normally employed in the decision process are ignored when this flag is turned on. (This was designed for an indirect lender that had a guaranteed buy-back arrangement with the CU.)

Refer to CU\*BASE GOLD

Online Help (click while working on this screen) for details about what should be entered into these fields.

**Do, however, make sure that a code has been filled in to ALL of these fields for any channel that will use 247 Lender.**

*more comfortable with the model and trust the results for external channels.*

**(15) 247 Lender** - Use this for channels where you DO want loan apps automatically run through the decision model. *For example, when you first implement the model, you may want to use this type only for your CU\*BASE internal channel for a while as you and your staff get more comfortable with the model and learn how it works with your incoming apps.*

**IMPORTANT:** Changing this setting to 15 will NOT activate 247 Lender for this delivery channel. It simply sets the standard for how this channel will behave when 247 Lender is activated. In the meantime, the system will continue to behave as if a code 10 had been entered.

> *Code (11) Credit File & Custom Decision is to be used only by credit unions that have a custom decision model other than 247 Lender. Contact a Client Service Representative for assistance before using this code.*

Finally, make sure all fields in the Underwriting Codes section are filled in for any channels that will be pulling a decision. (Refer to CU\*BASE GOLD

Online Help. Click  $\mathbf{i}$  while working on this screen.)

## <span id="page-18-0"></span>CONFIGURING RISK-BASED PRICING

Risk-based pricing lets you set a loan rate that directly corresponds to the credit union's risk in lending to a particular member. Although using 247 Lender does not require your credit union to adopt risk-based pricing for your loans, adopting a decision model is the perfect time to implement a risk-based pricing plan as well.

**Remember that these are** *credit* **scores direct from the bureau, not the special 247 Lender SAVANT score.** You can specify up to 8 score ranges (tiers), although you do not need to use all of them. You can even create multiple configurations by risk level (paper grade) if you wish; however, most credit unions find that a single matrix is plenty and less confusing for staff to understand and maintain.

If you are using 247 Lender for automated decisions, only a single matrix of 5 or more tiers will be used, since the model has already analyzed factors such as paper grade to determine the member's eligibility.

> *Not sure what score ranges to use? To better understand how the 247 Lender scoring system might correspond to a risk-based pricing strategy, refer to the "Understanding the Portfolio Defense SAVANT Credit Scoring Model" technical white paper for some comparison worksheets run against actual member loans.*

#### <span id="page-18-1"></span>**RISK-BASED PRICING PREPARATION WORKSHEET**

Use this worksheet to plan how you will price your loan products according to a member's credit (risk) score.

**Important:** Ranges need to be from 000 to 999 inclusive. Any score not included in your ranges will result in the member receiving the base rate for that product code.

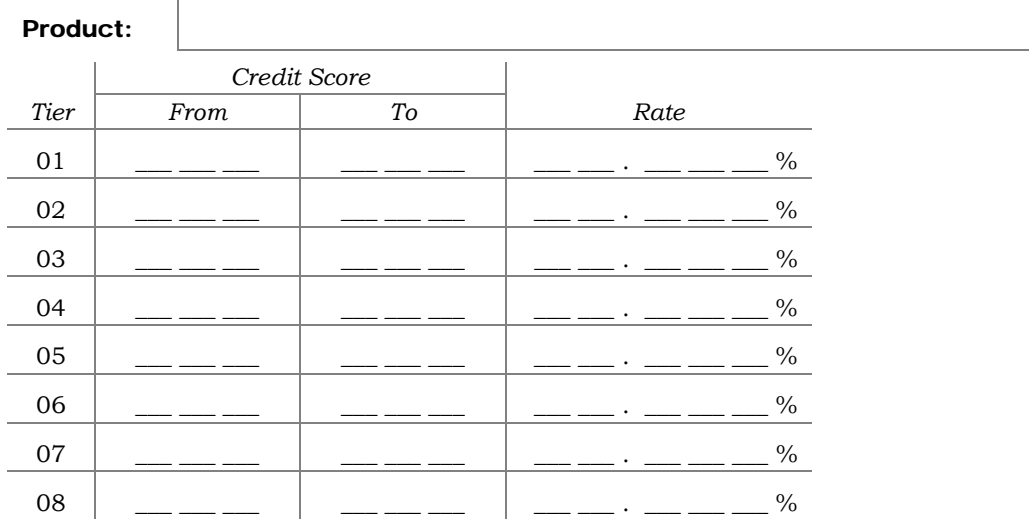

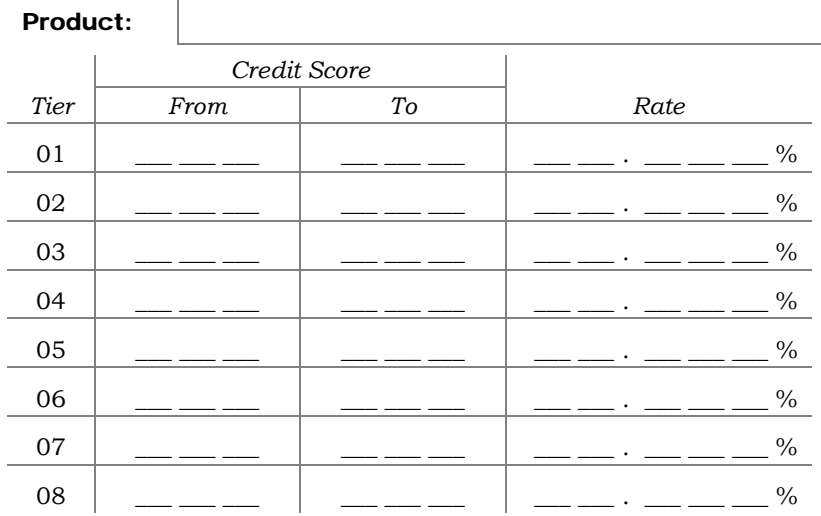

#### Product:

 $\Gamma$ 

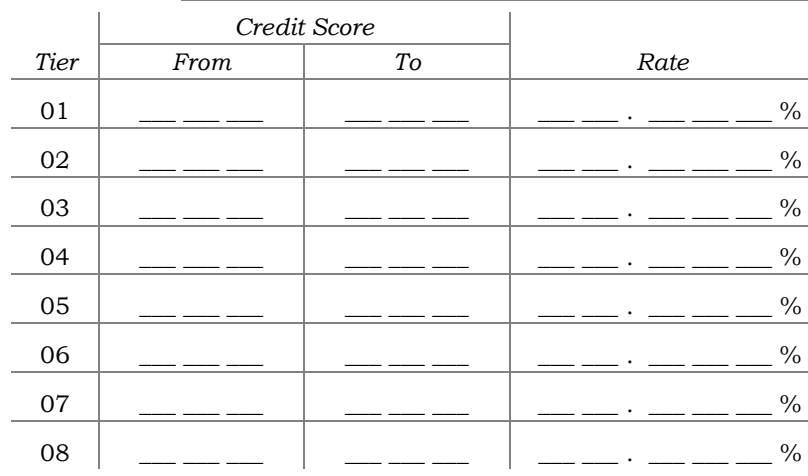

#### **Product:**

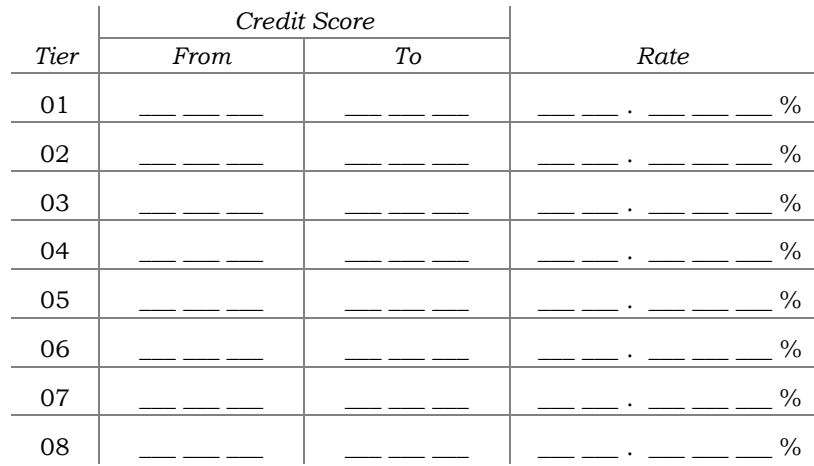

*Copy this page as needed to include all of the loan products you will be pricing according to credit score.*

#### <span id="page-20-0"></span>CONFIGURING LOAN PRODUCTS

#### "Loan Product Configuration" on the Loan Products (MNCNFB) menu

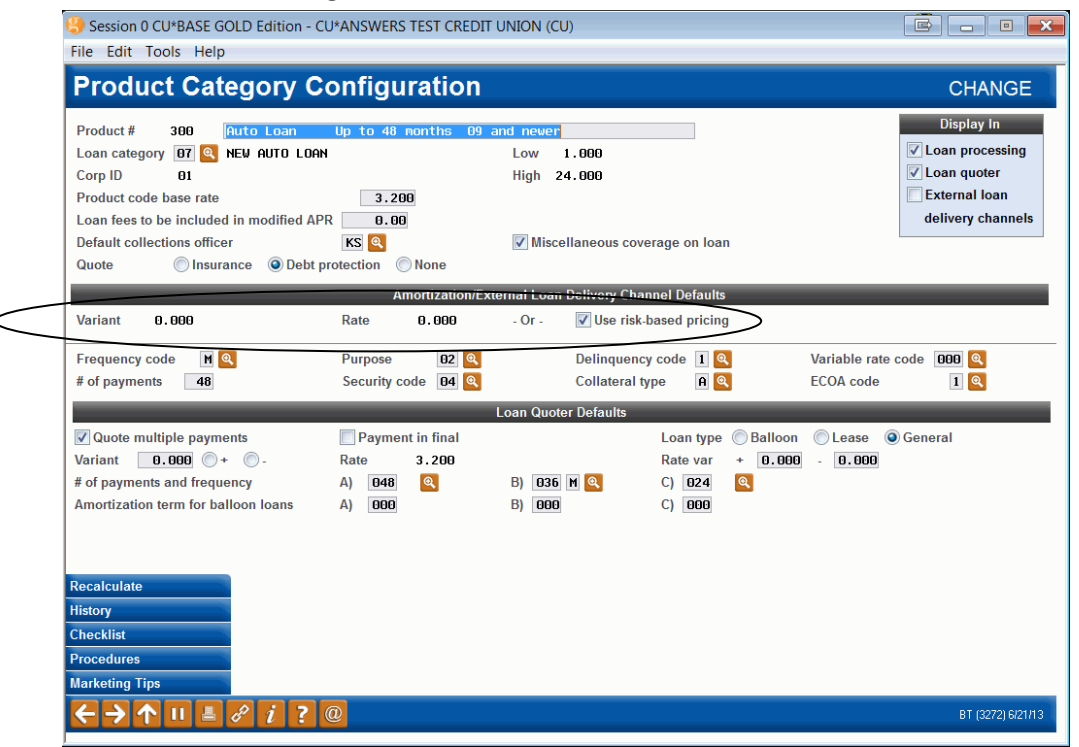

To set up risk-based pricing, clear the *Interest rate* field, check the *Use riskbased pricing* flag, and then use Enter to proceed to the next screen.

> *Remember that risk-based pricing is independent of 247 Lender because it looks strictly at a member's credit score. Therefore, any changes you make will take effect immediately for all new loans where a credit report has been pulled.*

#### Risk Based Pricing (Press Enter several times)

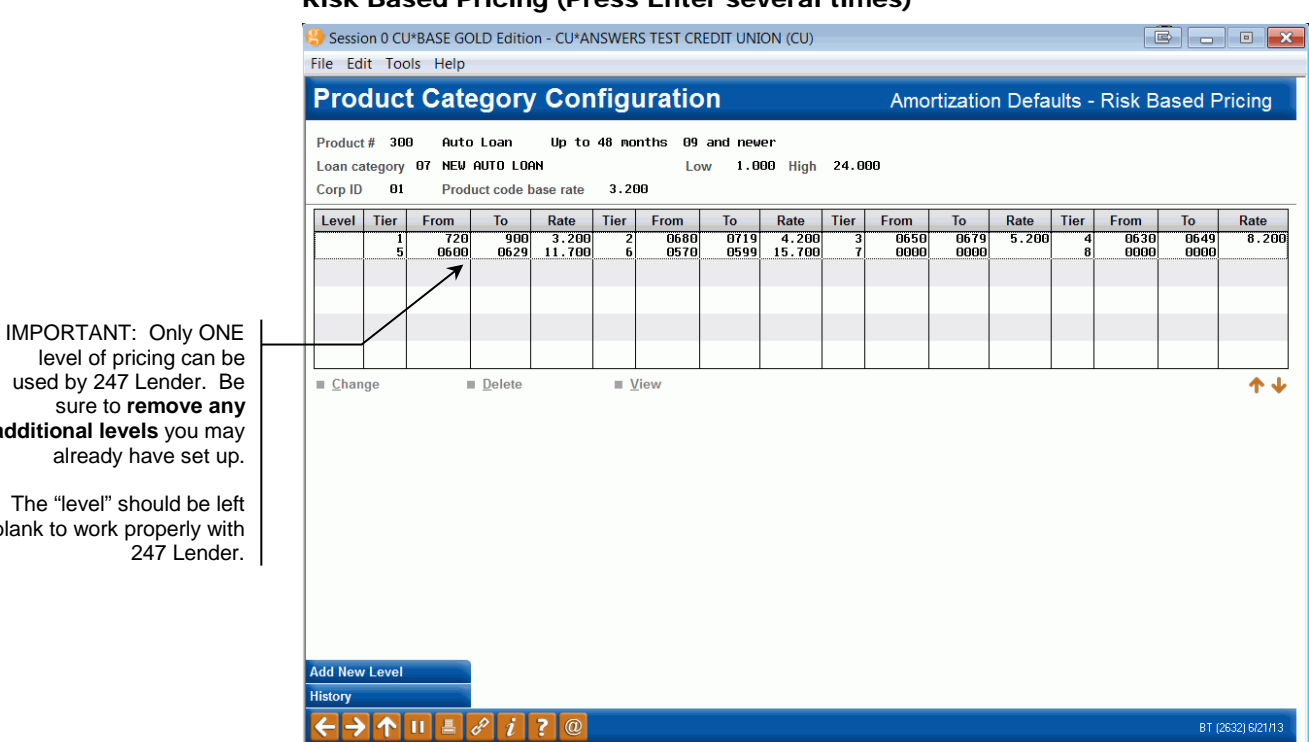

If no risk-based pricing has been set up yet, use *Add New Level* (F6) to proceed to the third screen. If you have already set up pricing, make sure you have ONLY ONE level configured (with a level indicator of blank) if you plan to run this product through the 247 Lender Decision model. To modify an existing level, select it in the list and use *Change* to proceed to the third screen.

#### Screen 3 - Risk-Based Pricing Detail

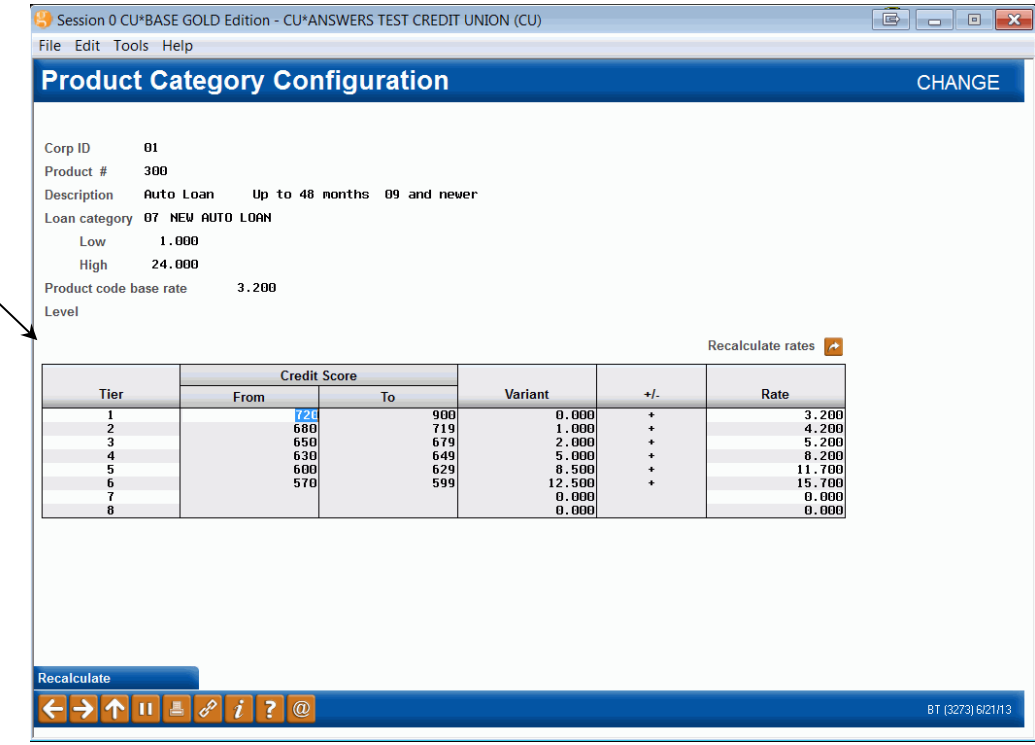

**additional levels** you may

blank to work properly with

Level will need to remain blank if using 247 Lender (although a level 1 will work as long as you don't have any other levels configured).

On this screen, you can use up to 8 different tiers to represent different credit score ranges. Remember that these are regular risk scores, NOT the SAVANT scores from the 247 Lender model. After entering the score ranges and rates, use Enter to save and return to the previous screen. From there, simply use Enter (without selecting anything) to proceed through additional loan product configuration screens.

#### *Not sure what score ranges to use? To better*

*understand how the 247 Lender scoring system might correspond to a risk-based pricing strategy, refer to the "Understanding the Portfolio Defense SAVANT Credit Scoring Model" technical white paper for some comparison worksheets run against actual member loans.*

# <span id="page-23-0"></span>ACTIVATING 247 LENDER

Once all of your configuration tasks have been completed, a Client Service Representative must "flip the switch" to activate 247 Lender for your configured delivery channels.

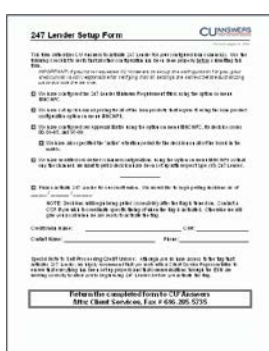

To authorize us to activate 247 Lender, you will need to complete the "**247 Lender Setup Form**" which contains a checklist of all configuration tasks outlined on the previous pages.

> *Even if you have asked CU\*Answers to complete the configuration for you, your credit union is still responsible for verifying that all settings are correct and that you are ready to begin running loans through the decision model.*

The screen shown below is not accessible to online credit unions, but illustrates the method by which the 247 Lender feature is activated.

#### MNOP09 #7 "Online Credit Bureau Config"

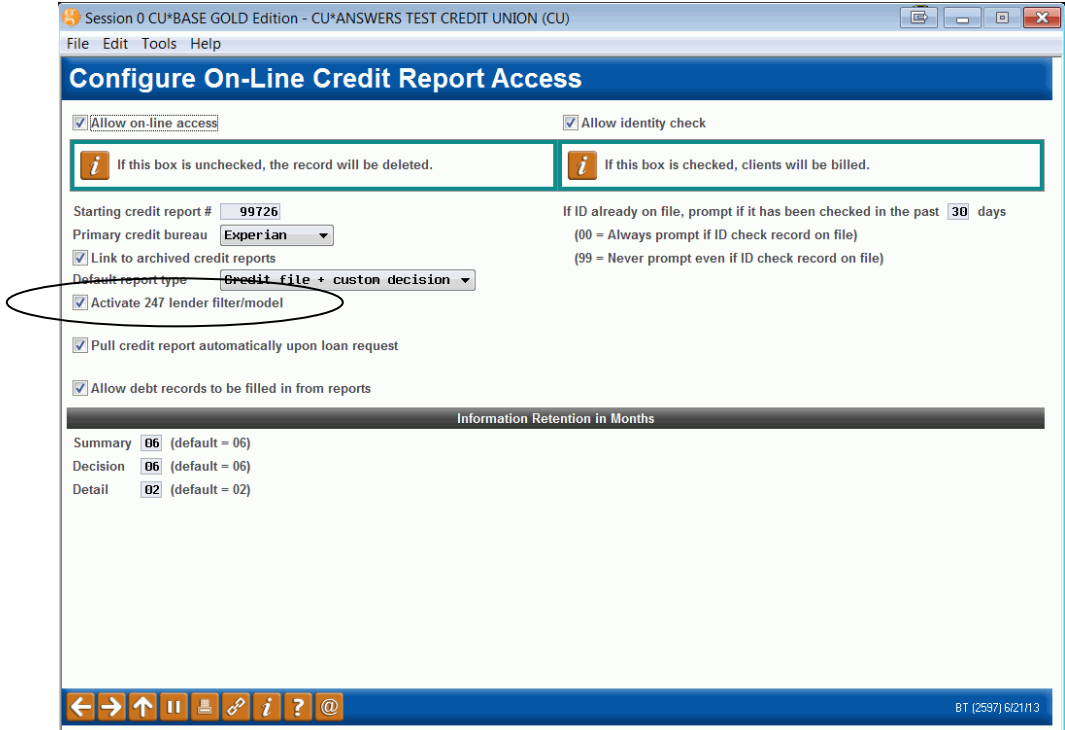